## **How to connect to the diamonds wireless network with Vista.**

## **This configuration guide requires the use of Windows to configure the wireless settings.**

**1.** Click on the **START** menu and click the **Control Panel.**

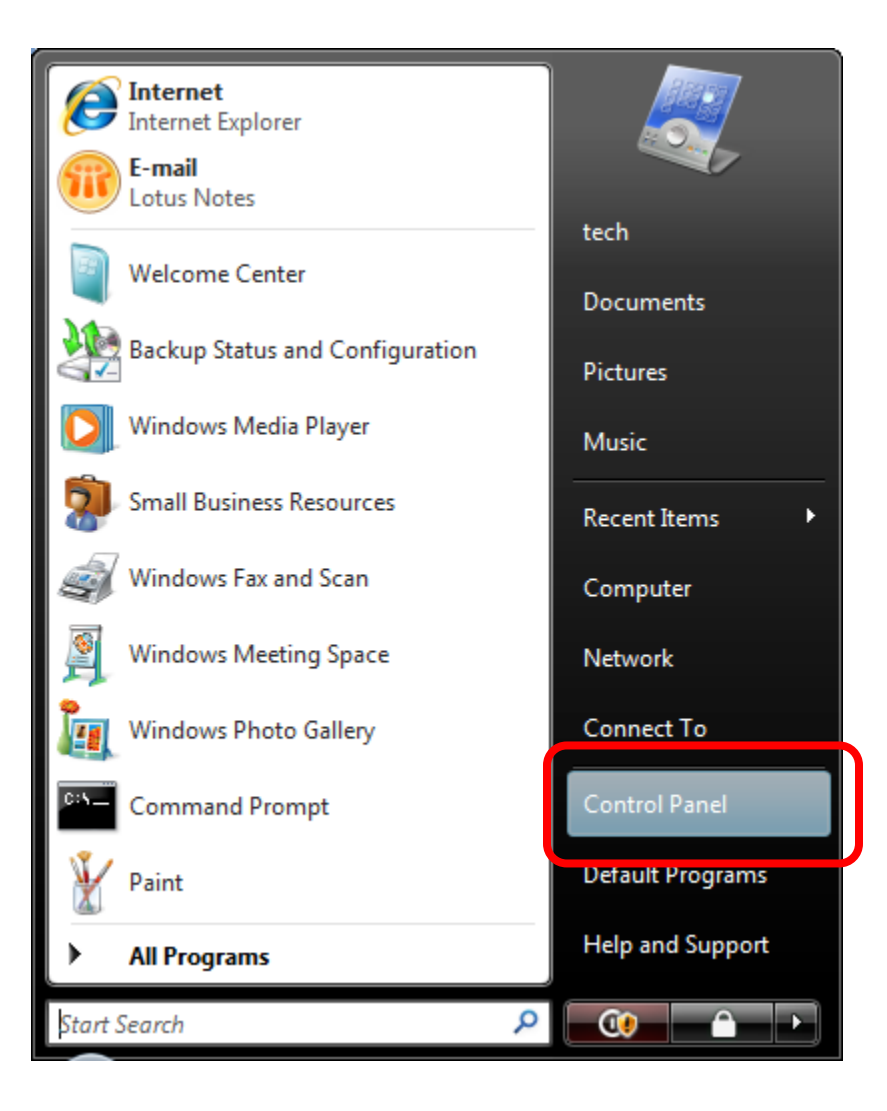

**2.** In the **Control Panel** window click **View network status and tasks** which is under **Network and Internet.**

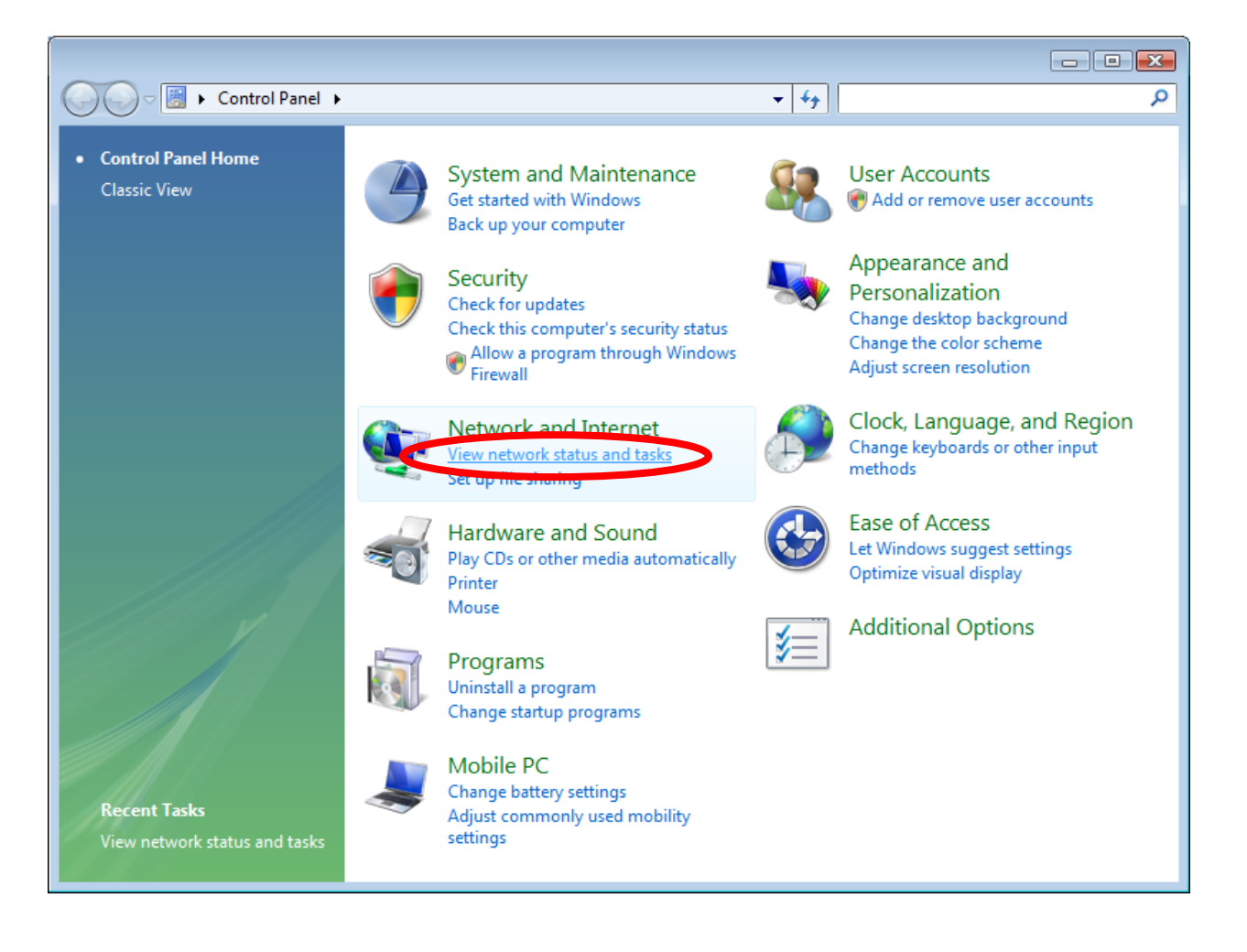

## Diamonds Wireless Network Configuration Guide - Vista

For support contact the DHTS Help Desk at 684-2243 or https://www.dunk.duke.edu/secure/submit/

**3.** On the left hand side under **Tasks** click **Manage wireless networks.**

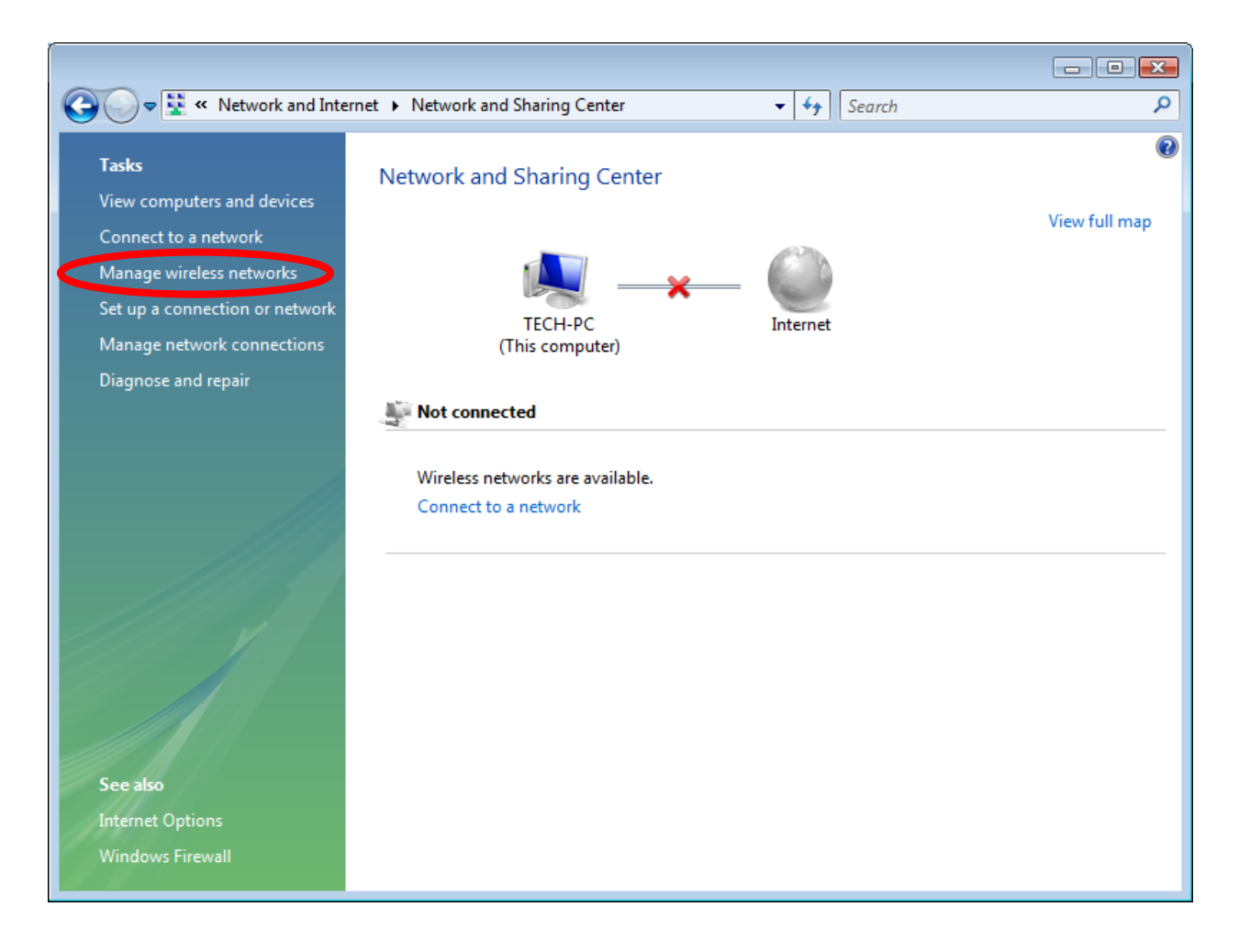

**4.** The Manage Wireless Networks will appear. From the left side of the window click **Add (+).**

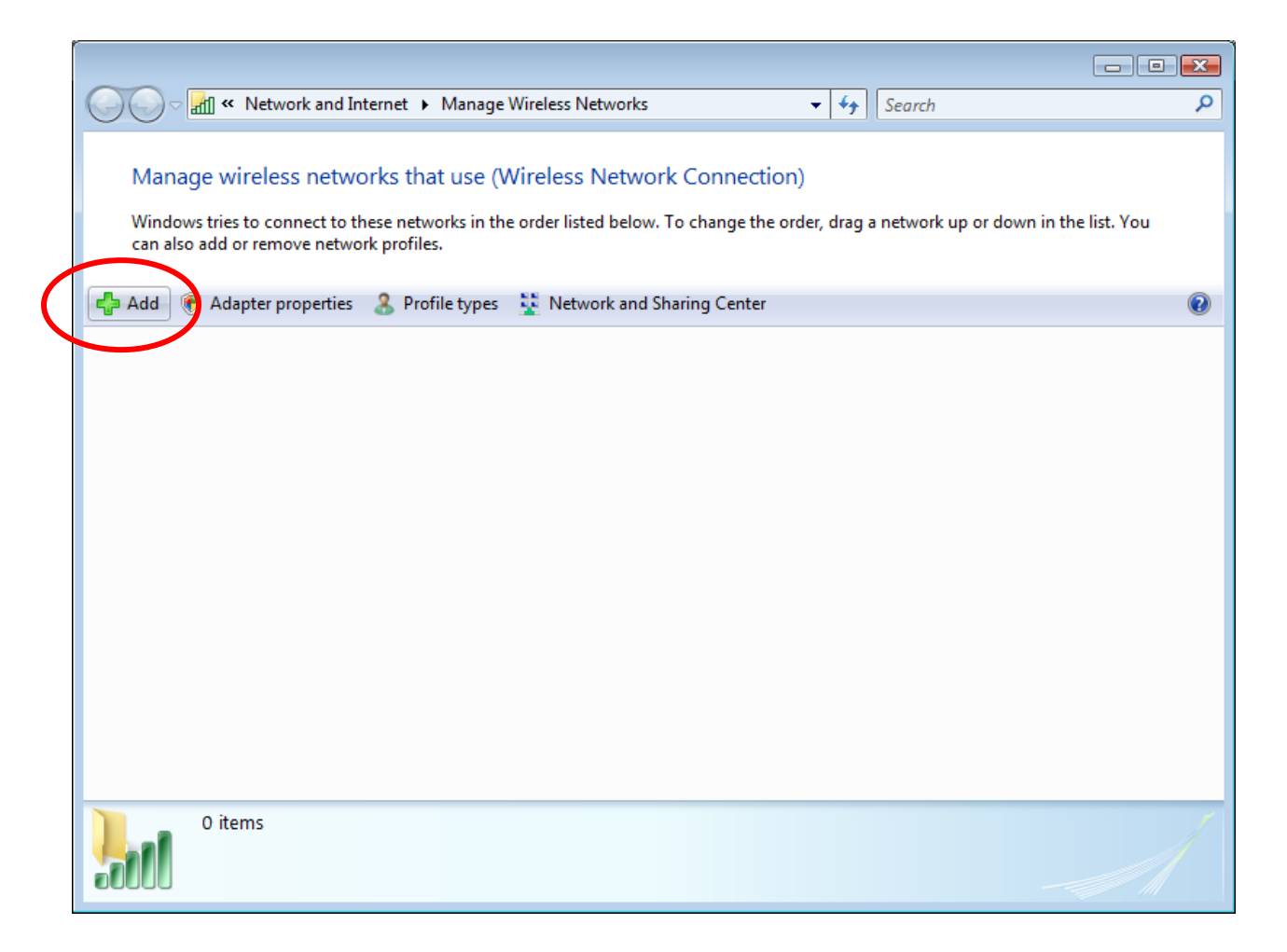

**5.** Select **Manually create a network profile.**

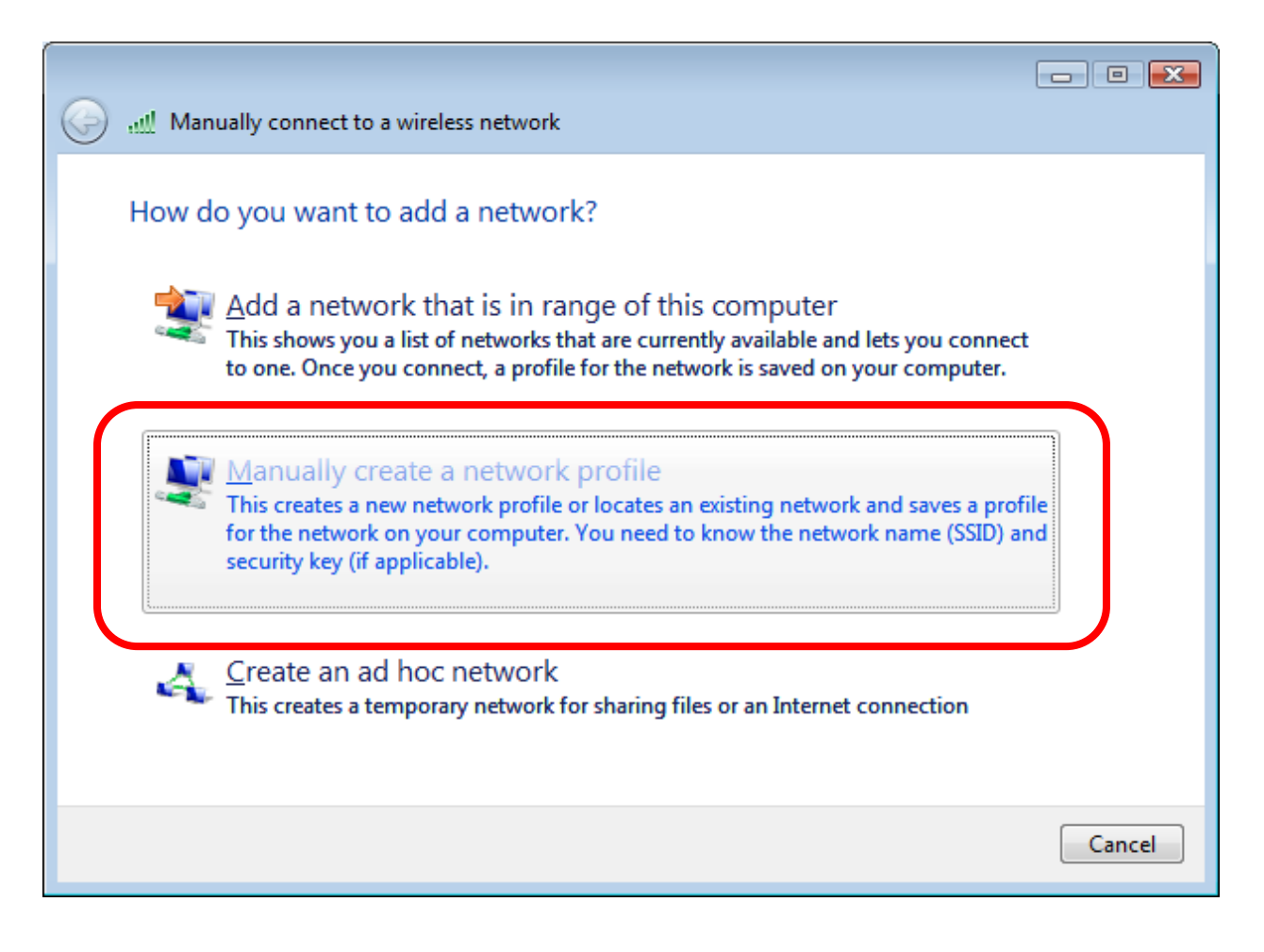

Diamonds Wireless Network Configuration Guide - Vista For support contact the DHTS Help Desk at 684-2243 or https://www.dunk.duke.edu/secure/submit/

- **6.** Enter or select the following information in the appropriate boxes.
	- **Network name: diamonds**
	- **F** Security type: WPA-Enterprise
	- **Encryption type: TKIP**
- **7.** Check the box next to **start this connection automatically** and then click **Next**.

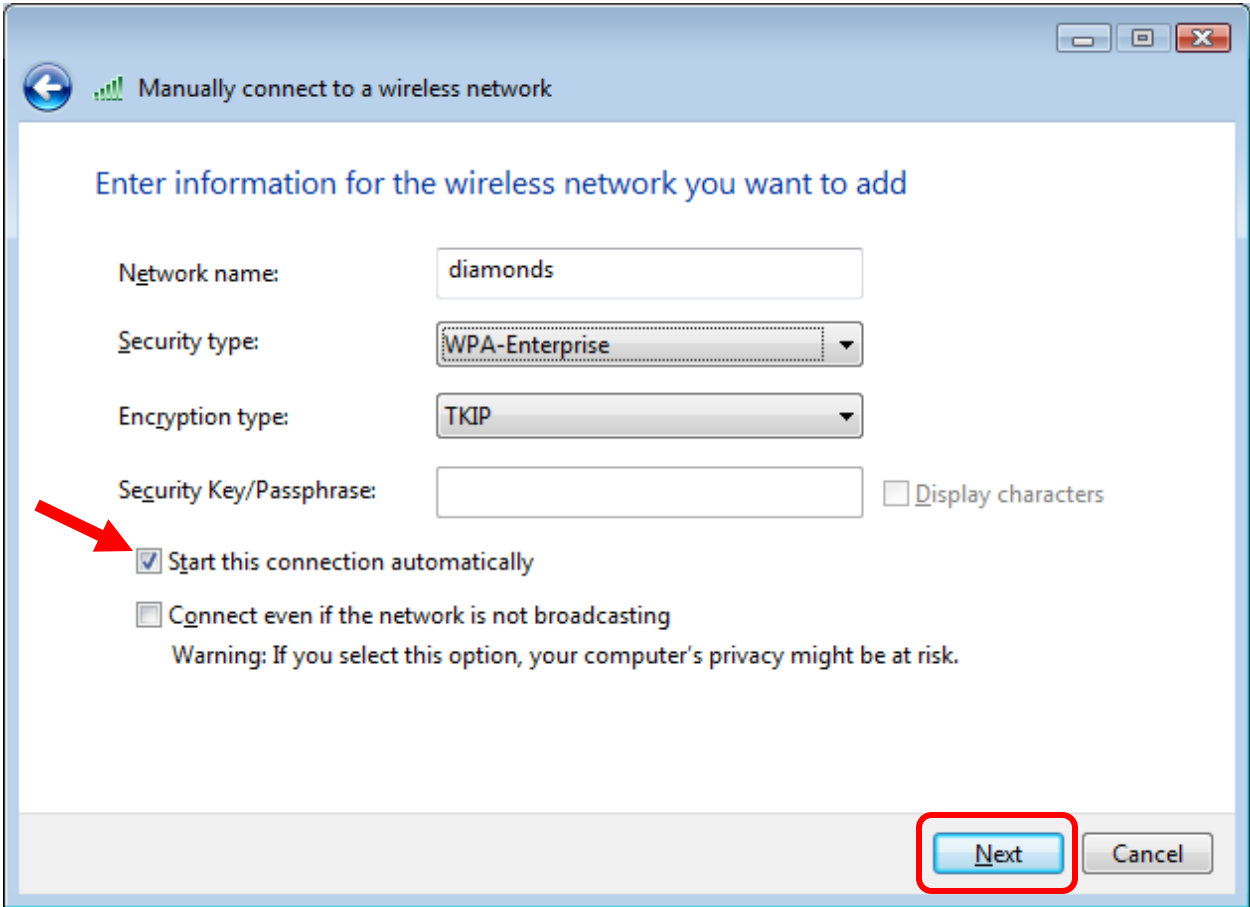

**8.** This window indicates that the **diamonds** SSID has been successfully added. Click **Change connection settings** to configure the Wireless connection properties.

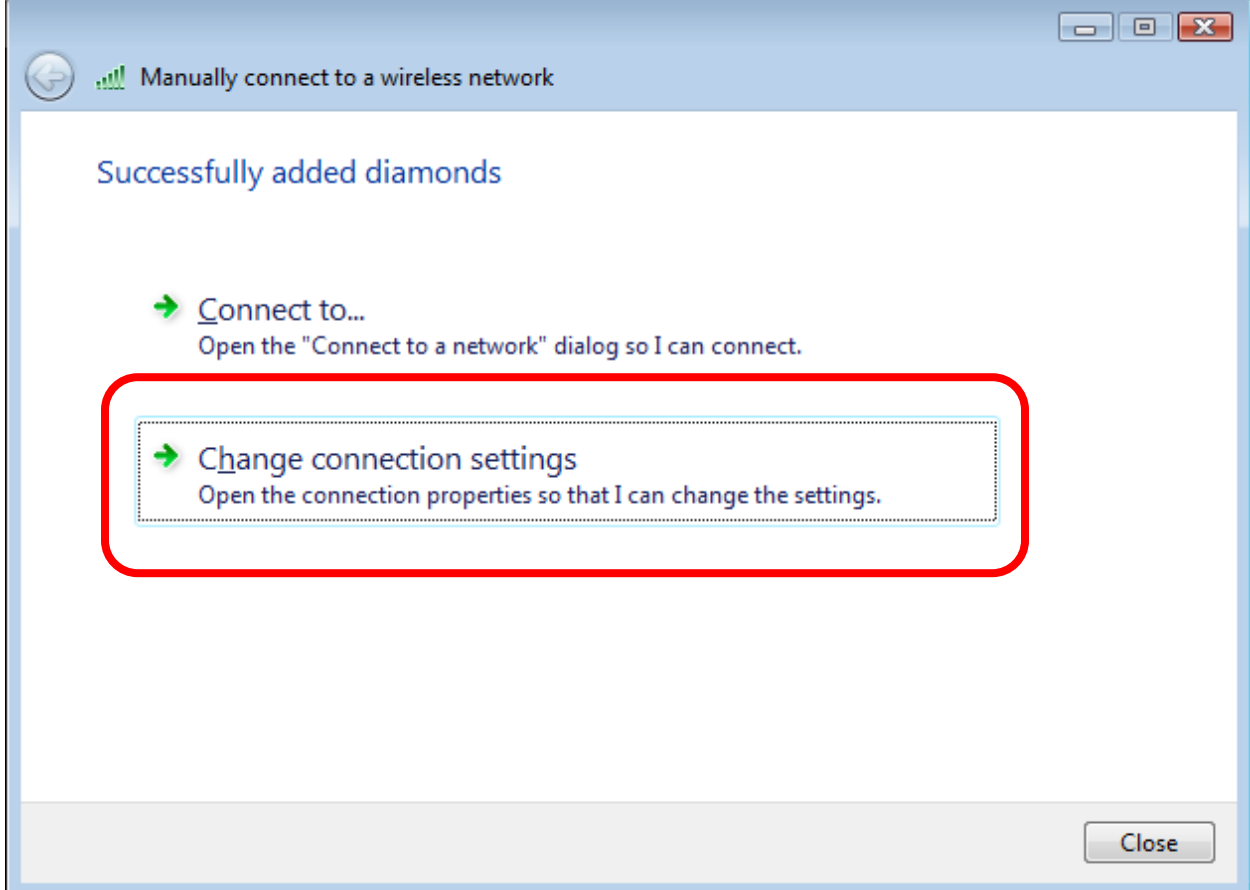

**9.** Check the box next to **Connect automatically when this network is in range.**

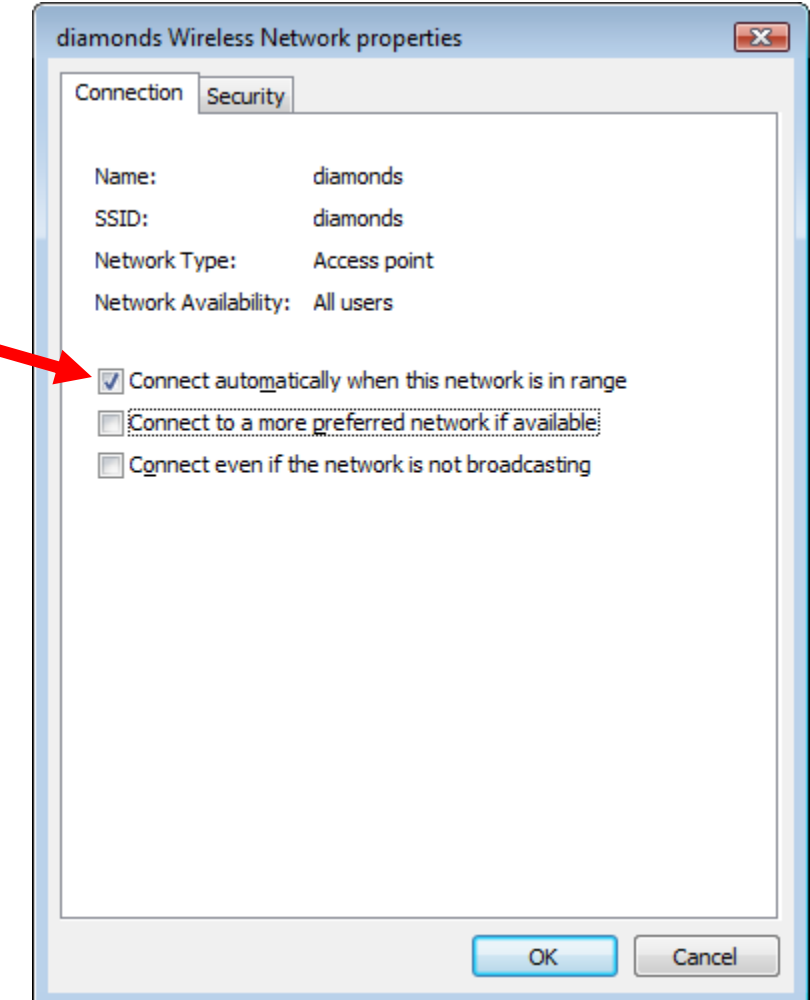

**10.** Click the **Security** tab to configure the security settings for the diamonds wireless network.

- **Security Type: WPA-Enterprise**
- **Encryption type: TKIP**
- **Choose a network authentication method: Microsoft: Protected EAP (PEAP)**
- Check the box beside **Cache user information for subsequent connections to this network.**
- Click **Settings.**

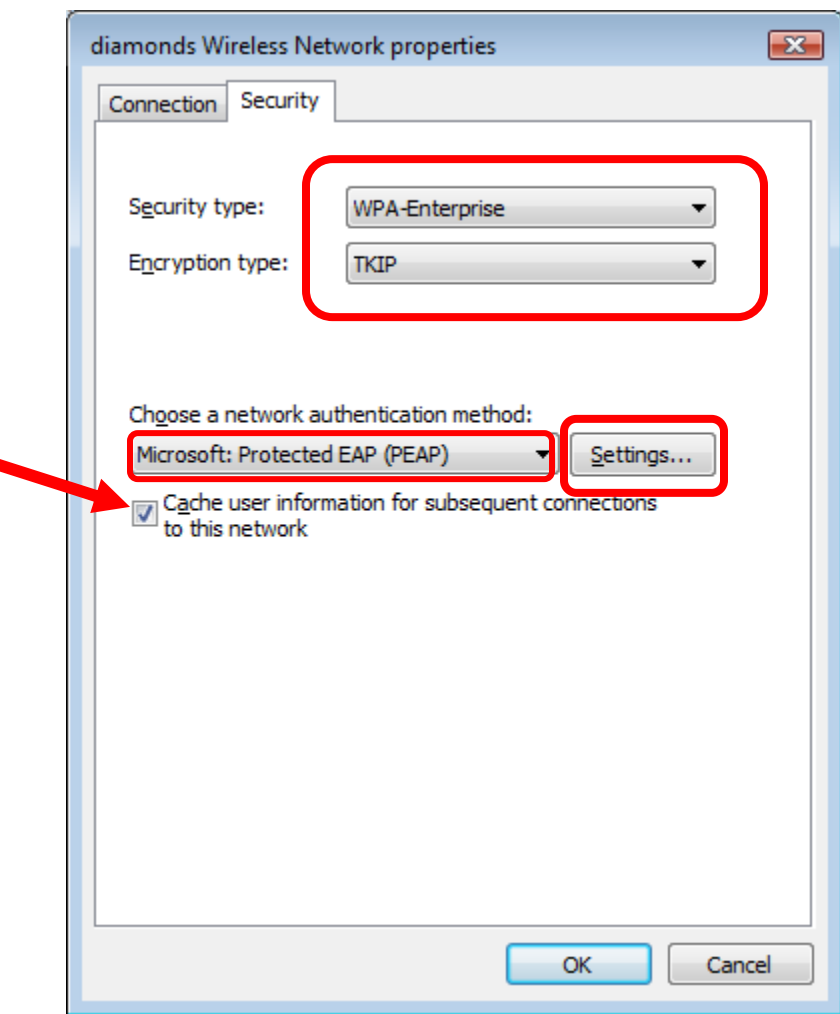

Diamonds Wireless Network Configuration Guide - Vista For support contact the DHTS Help Desk at 684-2243 or https://www.dunk.duke.edu/secure/submit/

**11.** In the **Protected EAP Properties** window make sure that the following boxes are checked.

- **1. Validate server certificate**
- **2. Trusted Root Certification Authorities**: Find and check **Equifax Secure Certificate Authority.**
- **3. Do not prompt user to authorize new servers or trusted certification authorities.**
- **4. Select Authentication Method** drop down box, select **Secured password (EAP-MSCHAP v2).**
- **5. Enable Fast Reconnect.**
- **6. Click Configure**

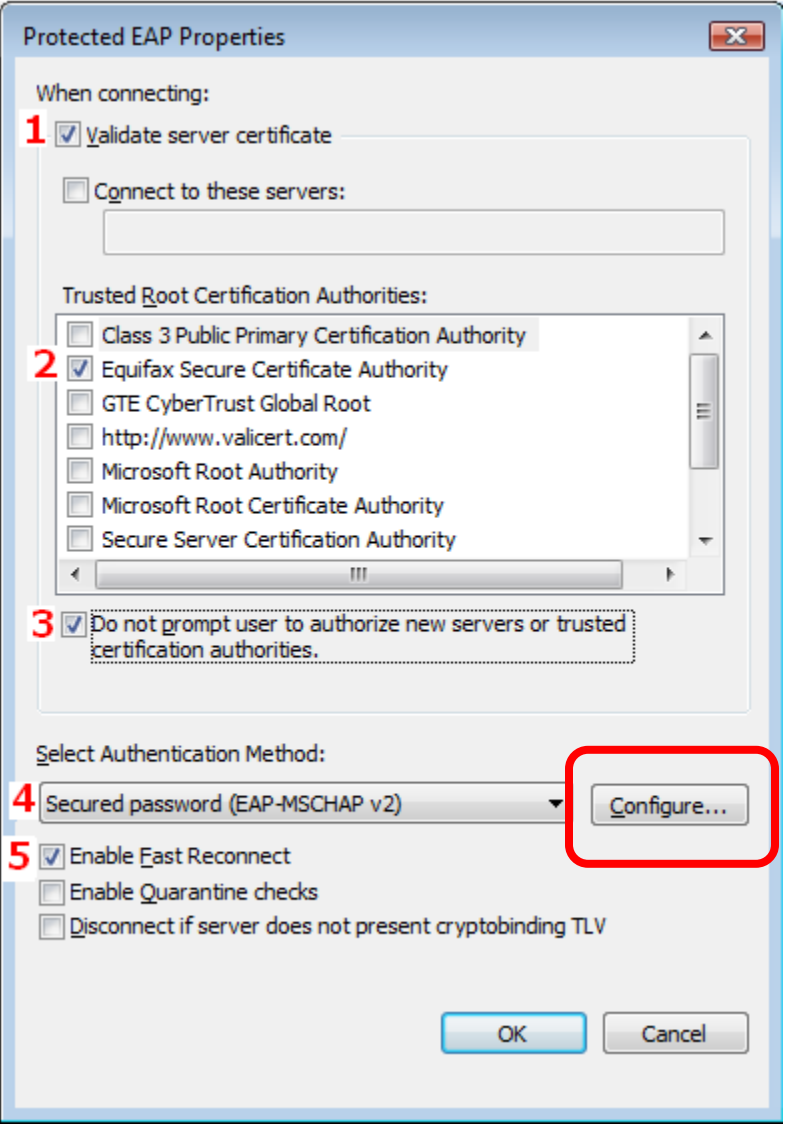

**12.** Clicking **Configure** which is located to the right of the **Select Authentication Method** drop down box in the previous screenshot will open the box for EAP MSCHAPv2 Properties. Do not check the box next to **Automatically use my Windows logon name and password (and domain if any).**

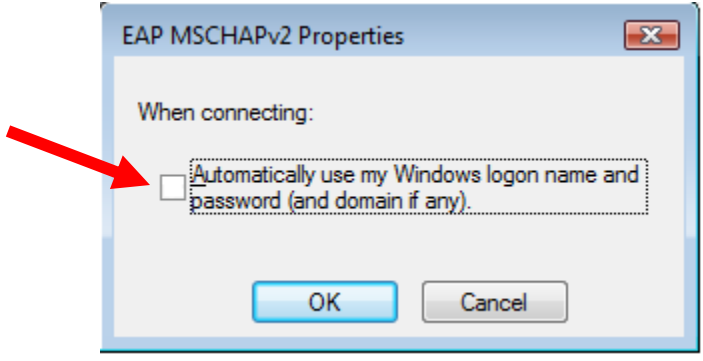

- **13.** Click **OK** to close all the open boxes and click **Close** to
- **14.** Click **OK** again
- **15.** Click **OK**.
- **16.** Make sure diamonds is still highlighted and then click the **Connect** button.

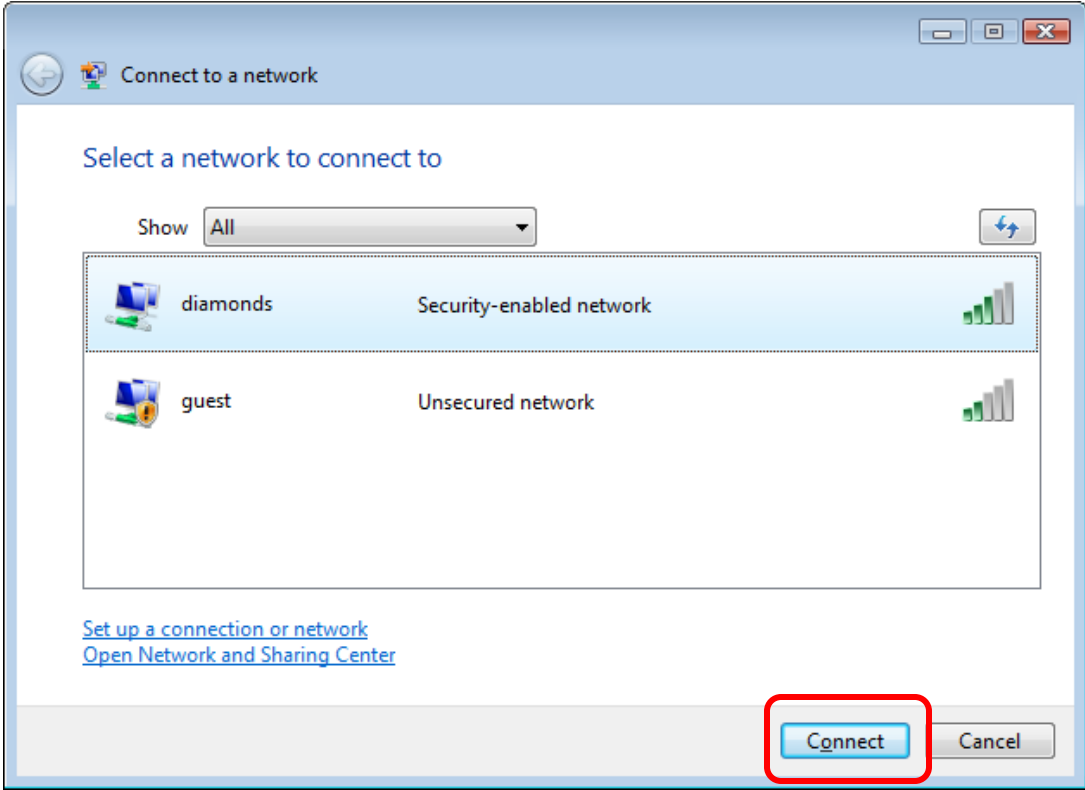

**17.** You should see this window after clicking connect indicating an attempt to connect to the diamonds wireless network.

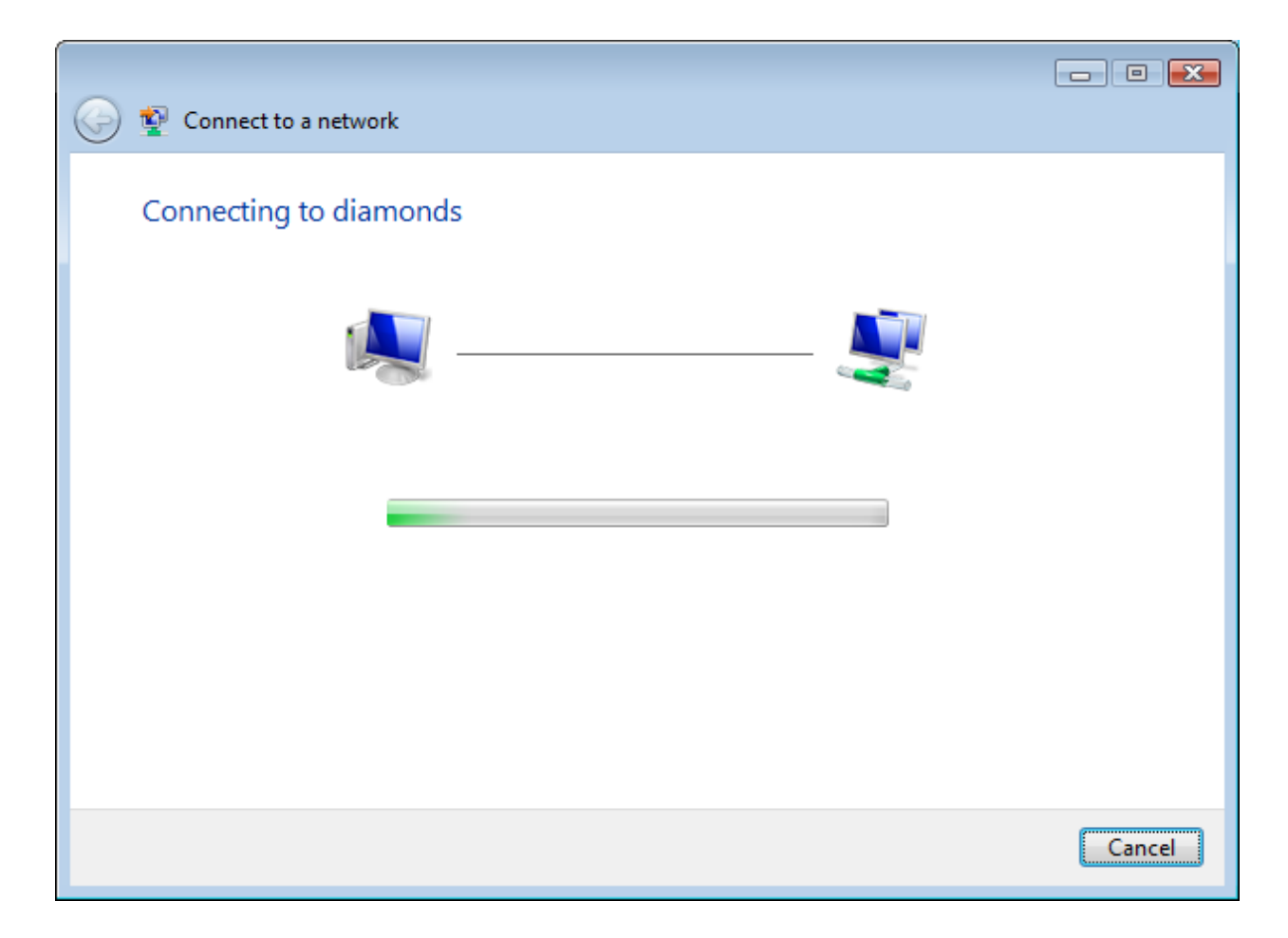

**18.** The window below will appear prompting you to enter additional credentials to connect to the **diamonds** wireless network. Click **Enter/select additional log on information** to see the **Enter Credentials** popup box. Instead of seeing this you may see the balloon in step **#19**.

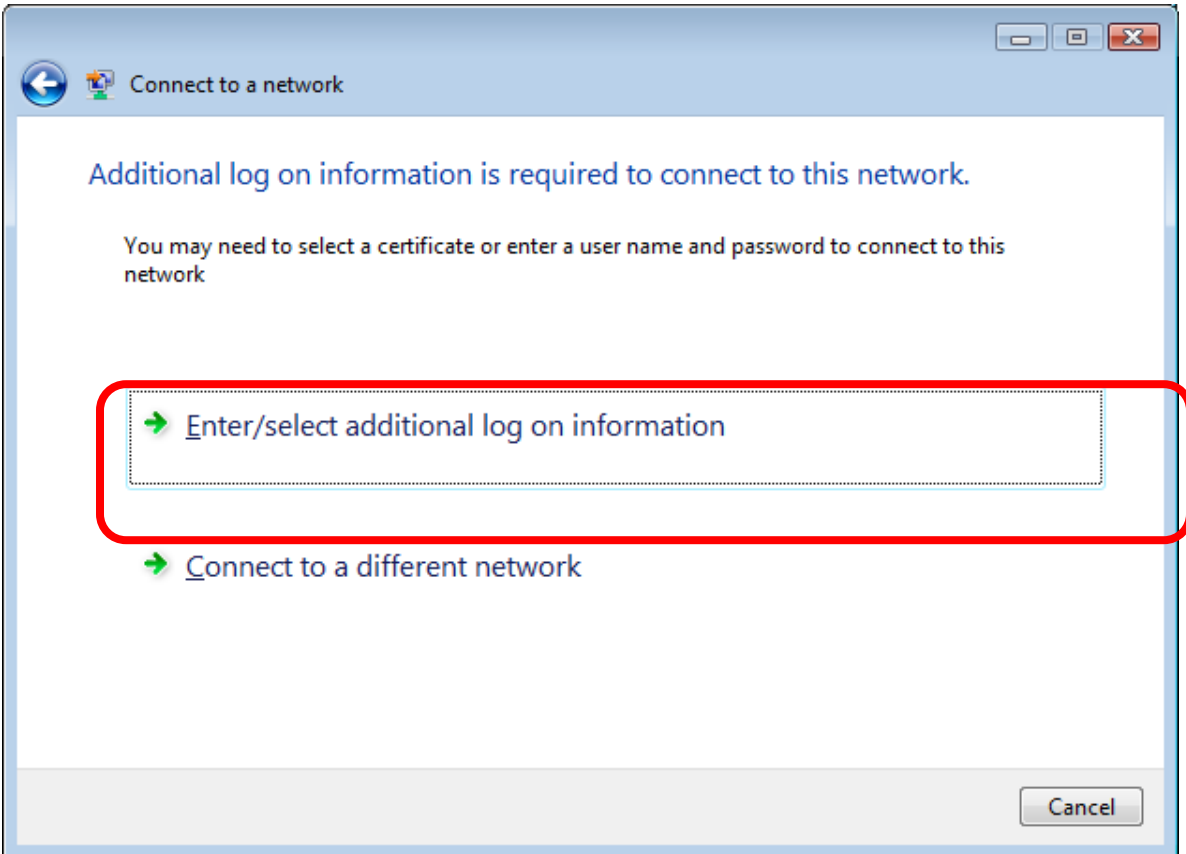

**19.** If you see this balloon pop up in the lower right of the screen click it to enter your DHE Active Directory username and password in the **Enter Credentials** popup box.

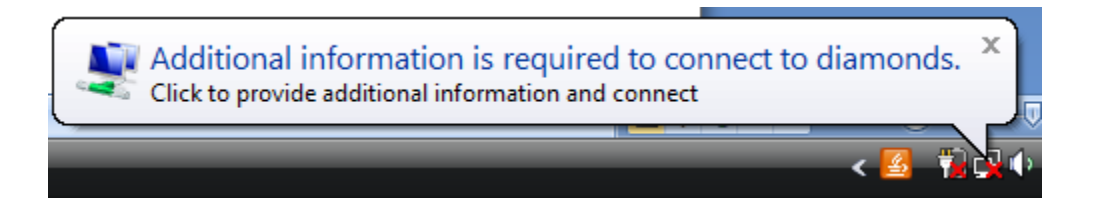

**20.** In the **Enter Credentials** popup enter your DHE Active Directory credentials.

**User name: DHE user name Password: DHE password Logon domain: DHE**

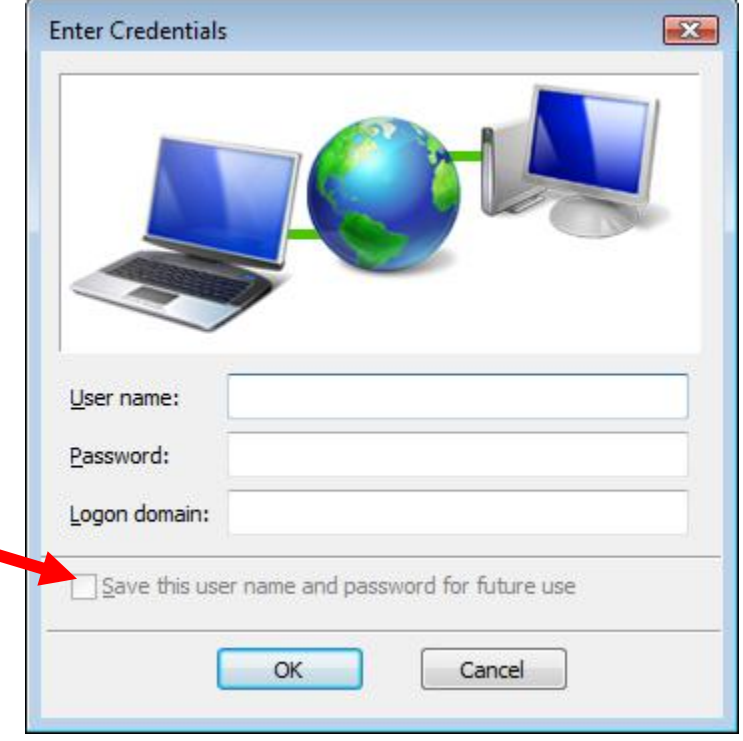

- **21.** You will need to validate the server certificate before connecting to **diamonds**. You should see one of the two screenshots which is dependent on your computer setup.
- **22.** If you see this window click **Enter/select additional log on information** to validate the server certificate**.**

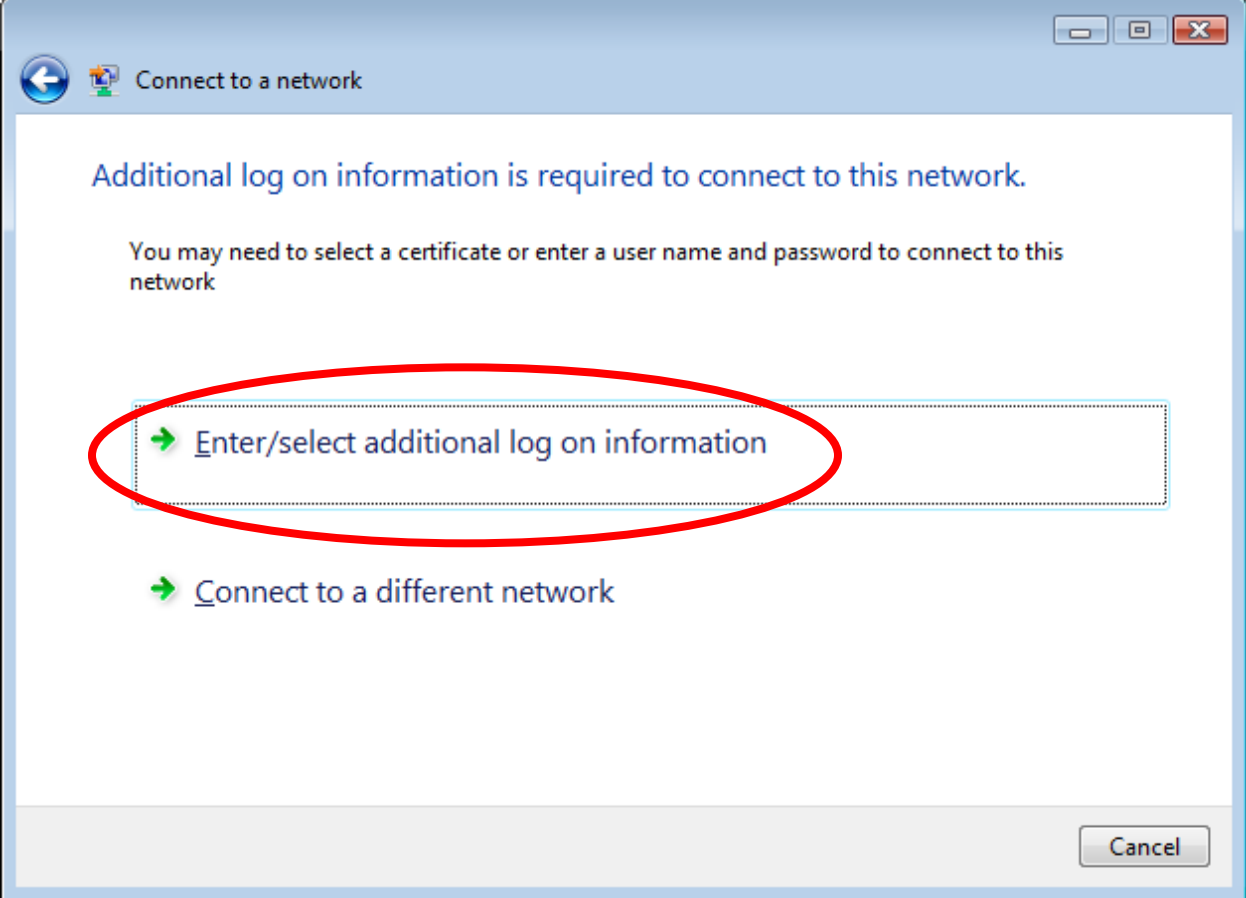

## **Or**

**23.** If you see this balloon popup at the bottom of your screen click it to validate the server certificate.

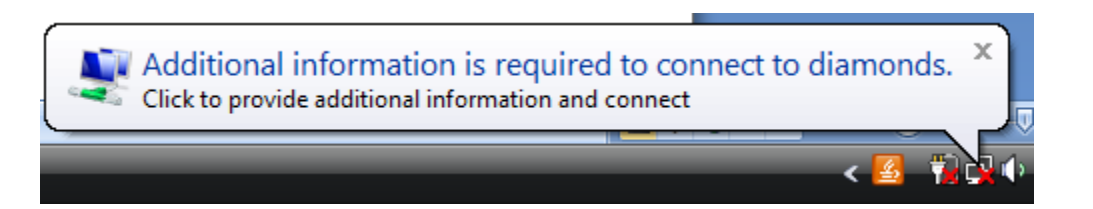

**24.** Select **OK** to validate the Server Certificate.

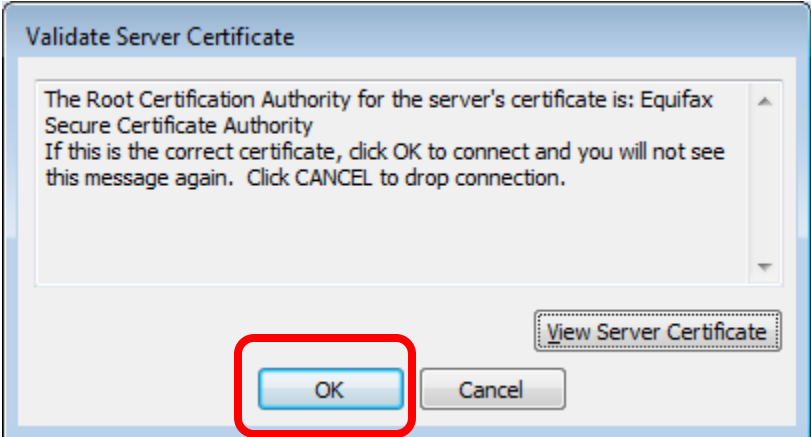

- **25.** Check the following boxes.
	- **•** Save this network
	- **•** Start this connection automatically

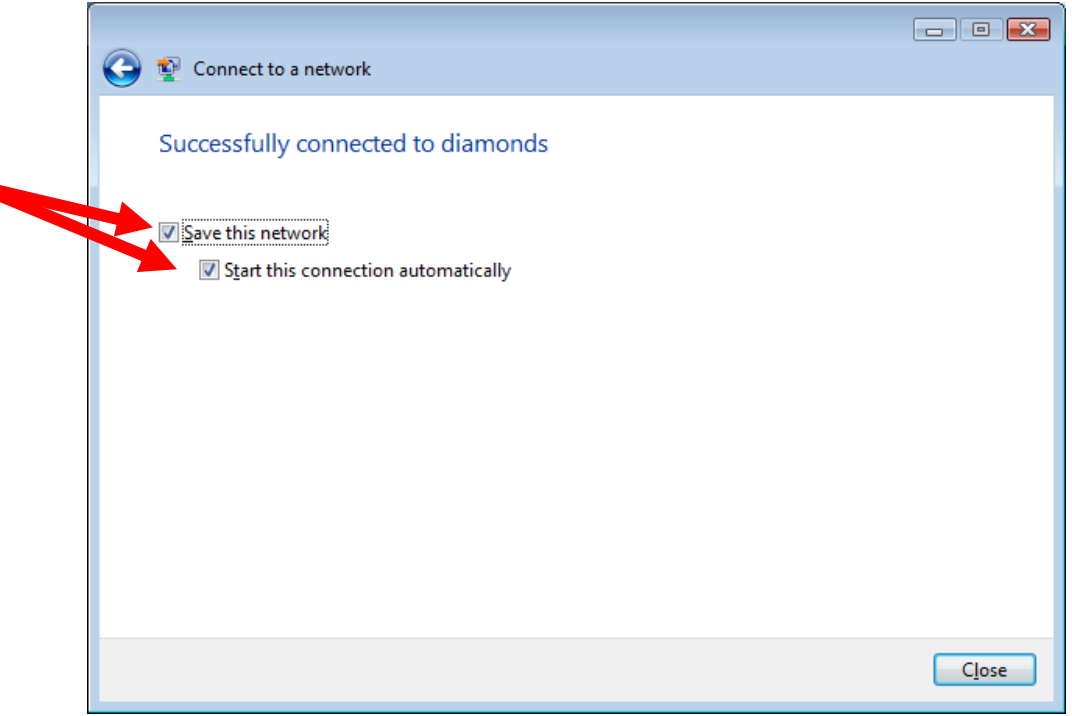

**27.** You should now be successfully connected to the **diamonds** wireless network.